# 組織コンテンツ マニュアル

## Joruri CMS 2020

サイトブリッジ株式会社 2021 年 11 月 25 日

## 目次

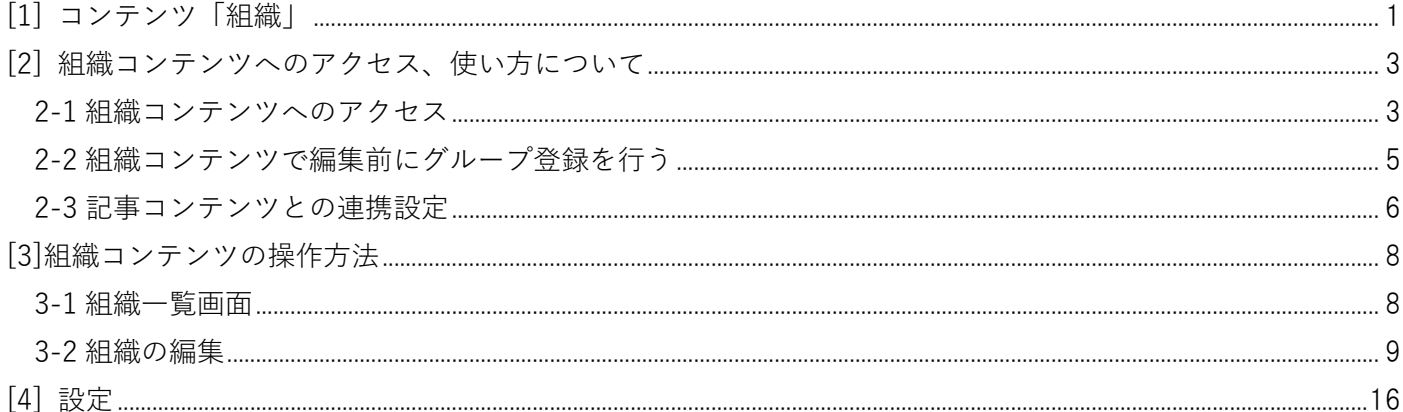

## <span id="page-2-0"></span>**[1] コンテンツ「組織」**

CMS に登録したグループを元に、組織一覧の作成と組織ページの作成を行うことができます。

#### <組織一覧>

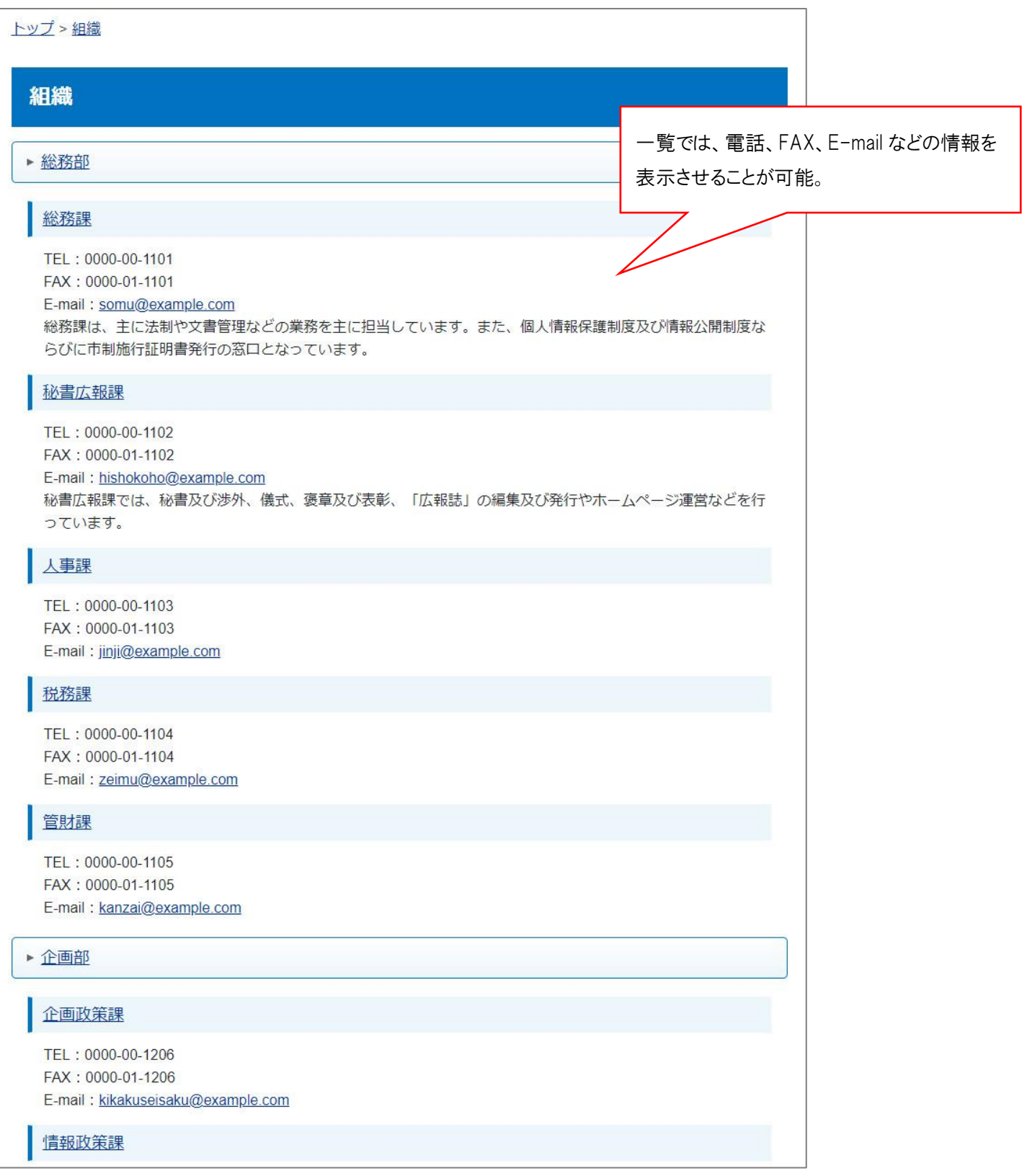

<組織ページ>

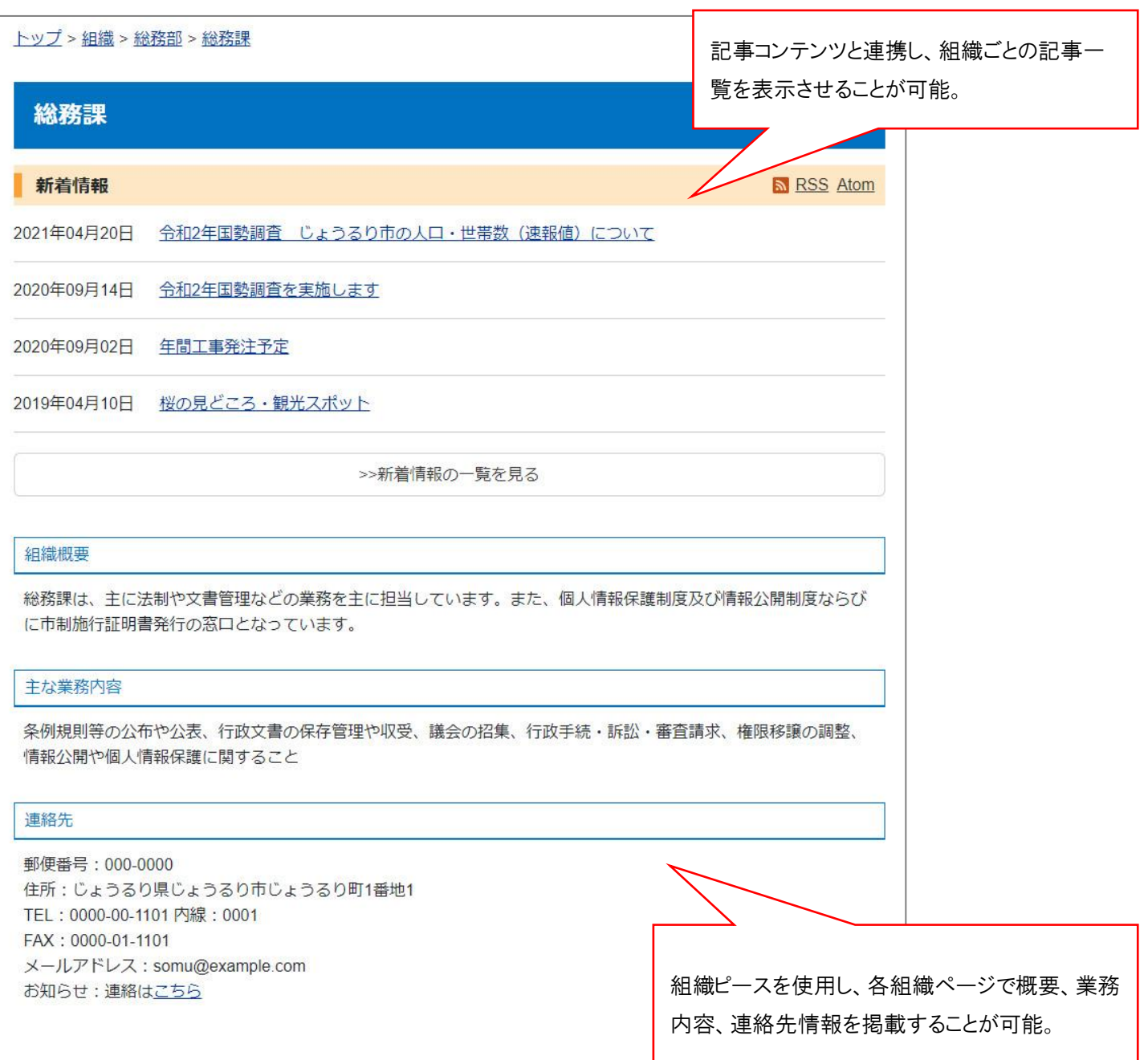

## <span id="page-4-0"></span>**[2] 組織コンテンツへのアクセス、使い方について**

#### <span id="page-4-1"></span>**2-1 組織コンテンツへのアクセス**

(1) 管理画面の上部メニュー「コンテンツ」をクリックします。

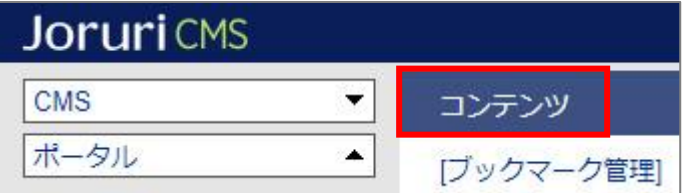

(2) コンテンツの一覧画面が表示されます。表示されるコンテンツはサイトによって異なります。

編集する組織のコンテンツ名をクリックします。

※「種別」に「組織」と表示されている項目が「組織」機能に関係します。

※左サイドツリーのコンセプト名をクリックすると、別コンセプトにあるコンテンツ一覧が表示されます。

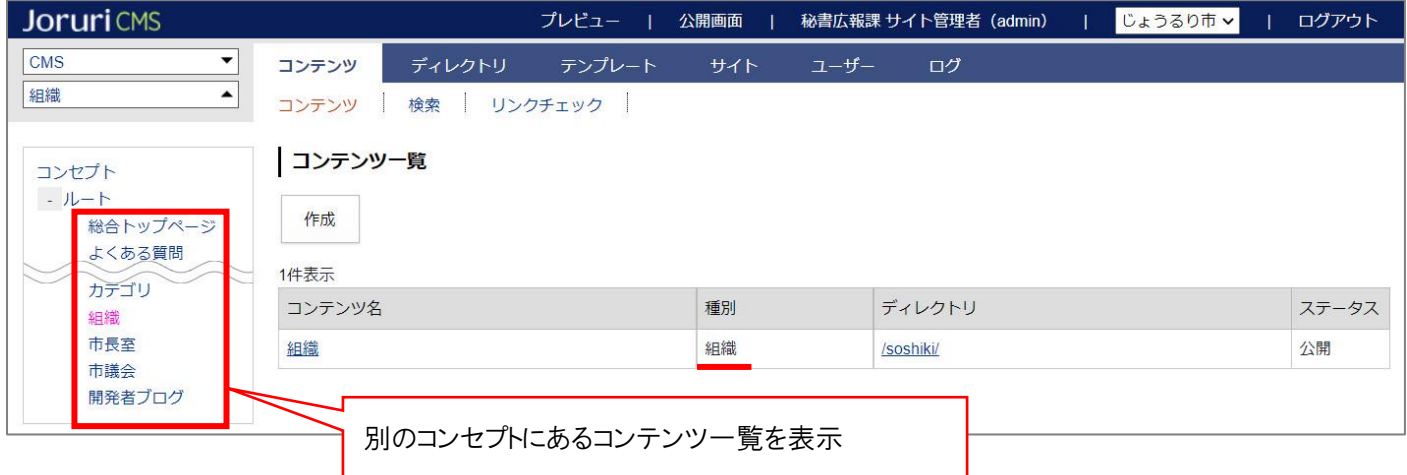

編集するコンテンツをクリックします。(行にマウスを乗せると着色されるので、この状態でクリックします)

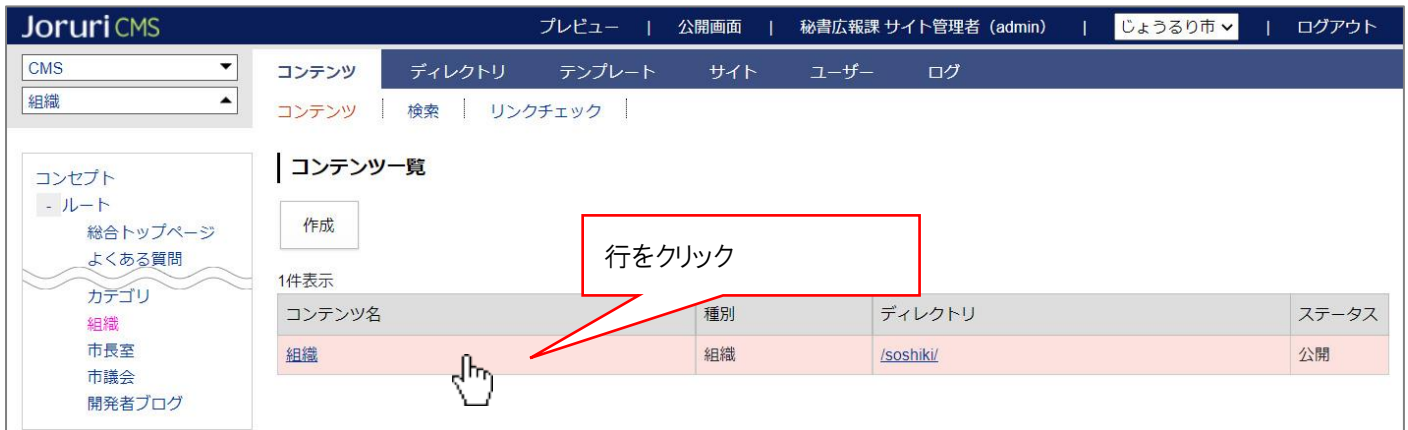

(2) コンテンツをクリックすると、最初に組織一覧画面が表示されます。

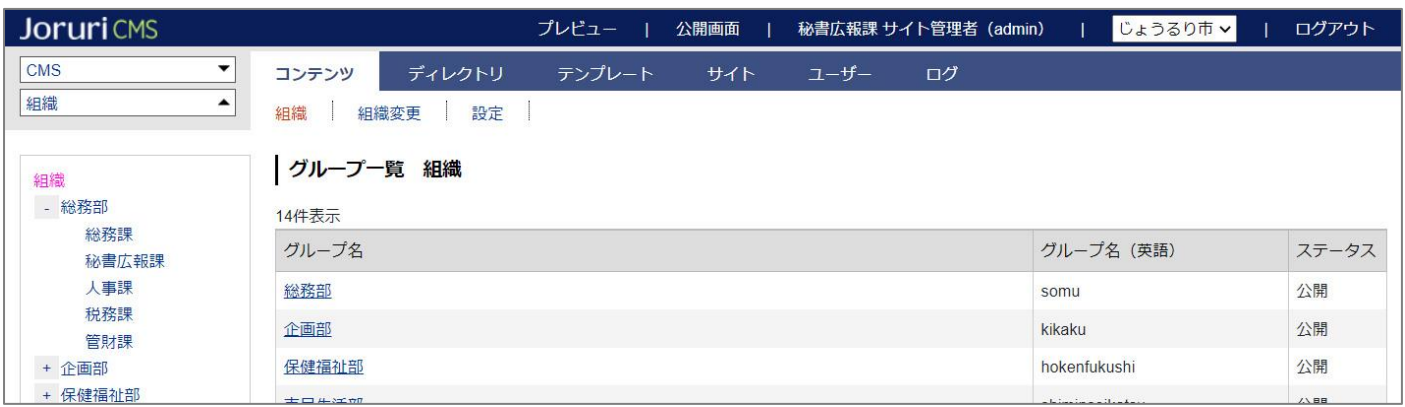

**※上部メニューについて**

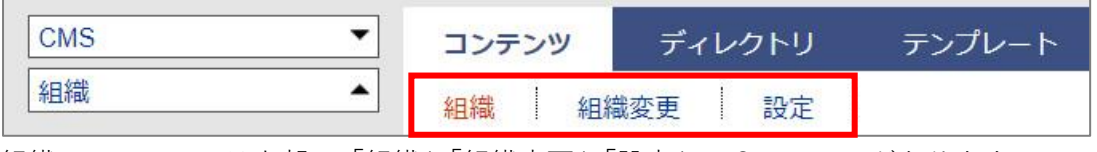

組織コンテンツでは上部に「組織」「組織変更」「設定」の3メニューがあります。

- (1) 「組織」…組織一覧での表示・非表示や並び順などの設定、各組織ページでのレイアウトの設定などを行い ます。P8 より手順を確認してください。 ※組織の登録自体は、「ユーザー」>「グループ」から登録を行います。詳細は次ページをご確認ください。
- (2) 「組織変更」…組織の一括変更を行う際に使用します。 ※こちらの手順は別途『組織変更マニュアル』をご確認ください。
- (3) 「設定」…組織一覧ページの表示形式、組織ページの記事表示形式などを設定します。 **※こちらは必ず設定を行ってください。設定手順は P16 よりご確認ください。**

### <span id="page-6-0"></span>**2-2 組織コンテンツで編集前にグループ登録を行う**

組織コンテンツは「ユーザー」>「グループ」に登録された情報を使用します。

このためまずグループ画面にて組織の登録を行います。

※組織コンテンツに反映されるのは「1階層目」からとなります。以下画面でルートにあたる「じょうるり市」 は組織コンテンツに反映されません。

<ユーザー画面>

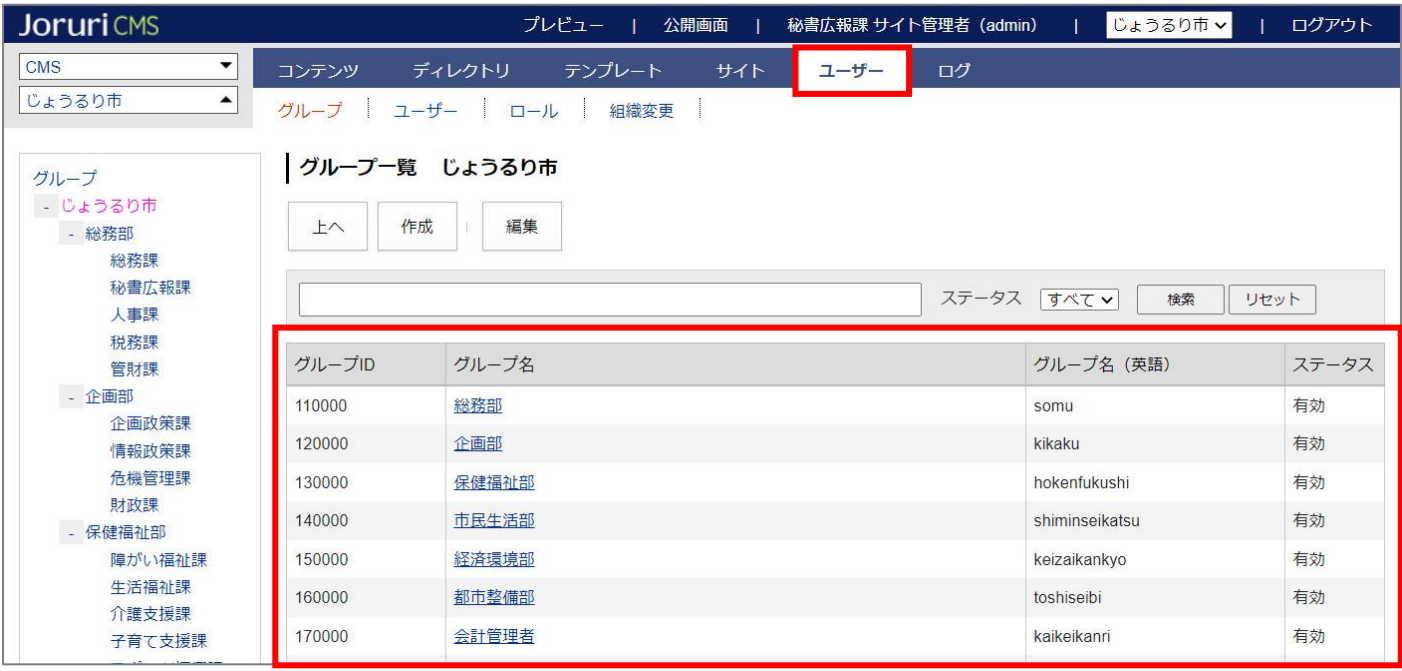

↓

<組織コンテンツ画面>

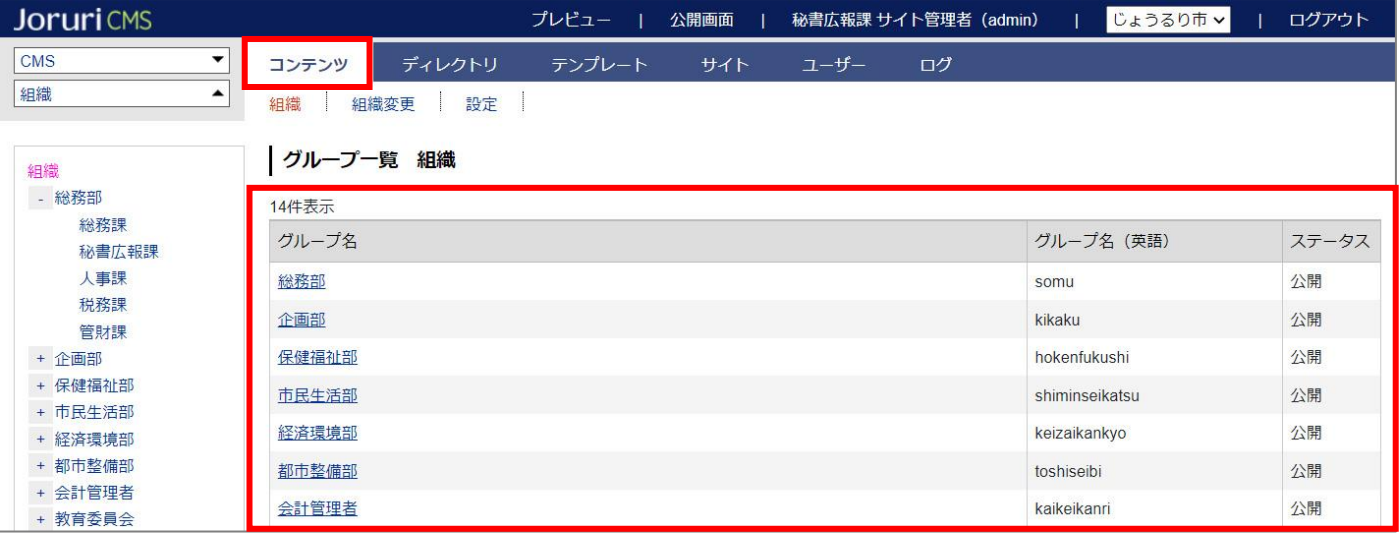

### <span id="page-7-0"></span>**2-3 記事コンテンツとの連携設定**

記事コンテンツと連携させることで、組織ページに記事が表示されるようになります。 また記事ページのパンくずにも「組織」リンクが表示されるようになります。

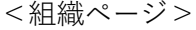

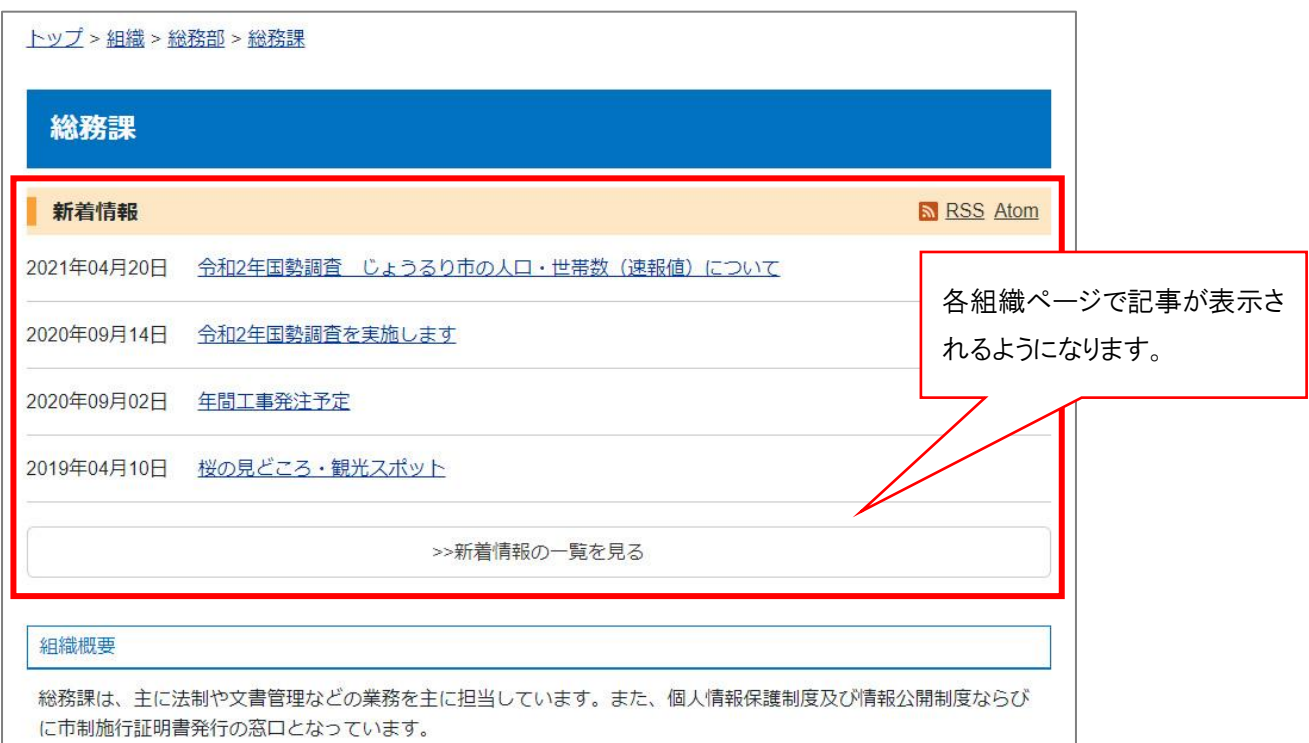

<記事ページ>

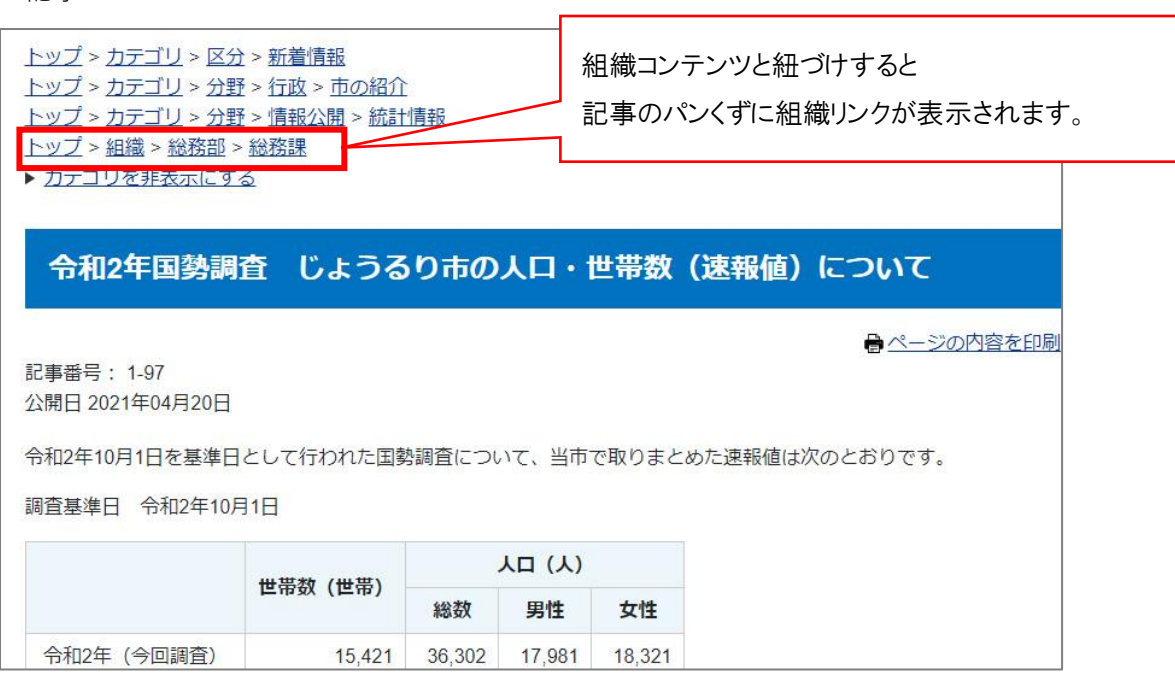

#### **※紐づけ設定手順**

記事コンテンツの設定画面の「コンテンツ連携」>「組織」を開きます。

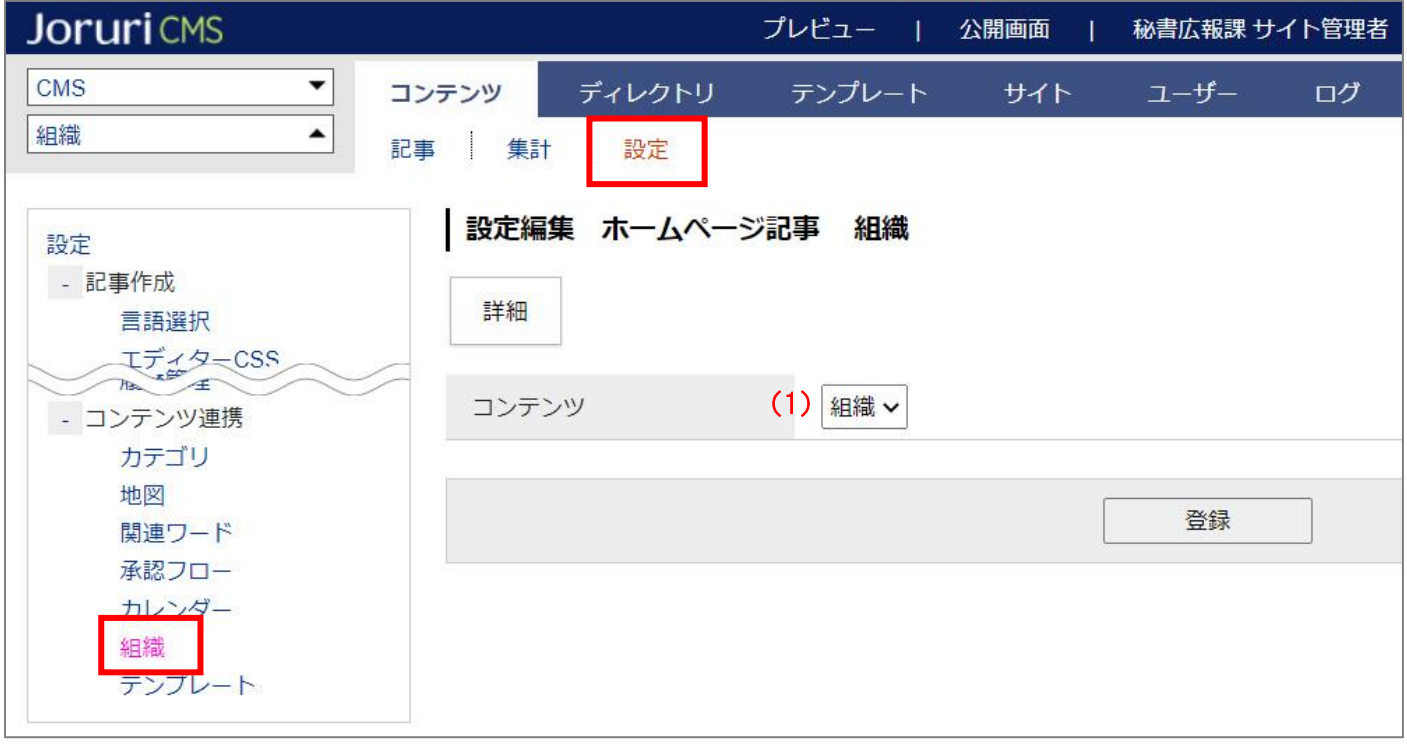

(1) 「コンテンツ」…連携させる組織コンテンツを選択します。

## <span id="page-9-0"></span>**[3]組織コンテンツの操作方法**

#### <span id="page-9-1"></span>**3-1 組織一覧画面**

組織コンテンツを開くと、最初に組織一覧画面が表示されます。 ※組織が 1 件も無い場合、P6 のとおり「ユーザー」>「グループ」から登録を行います。

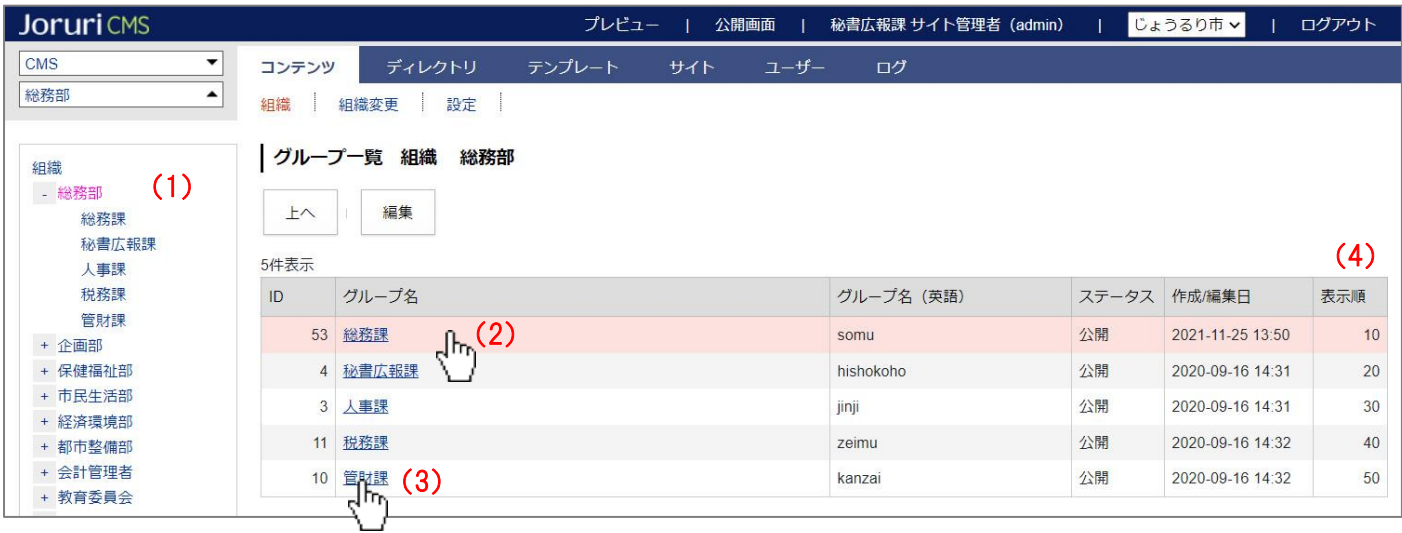

- (1) 「サイドツリー」…現在登録されている組織一覧が表示されます。「+」「-」ボタンで開閉し、組織名をクリ ックで右側の組織一覧の絞り込みが行われます。
- (2) 「行クリック」…行クリックで下位ページへ移動します。
- (3) 「組織名クリック」…組織名クリックで、編集画面へ移動します。
- (4) 「表示順」…公開画面の組織一覧の並び順となります。(昇順)

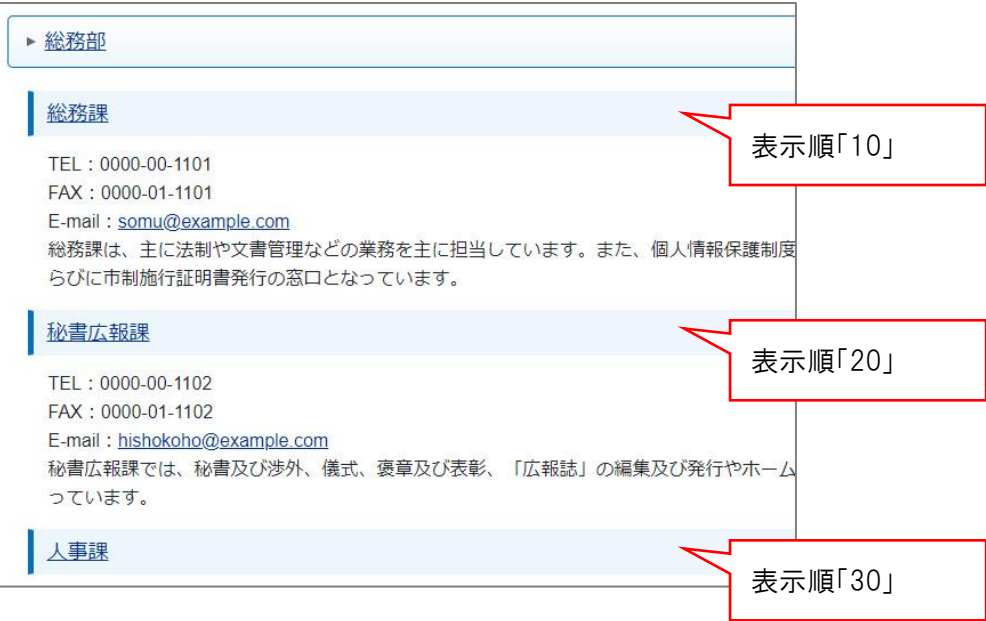

## <span id="page-10-0"></span>**3-2 組織の編集**

(1) 編集したい組織名をクリックします。

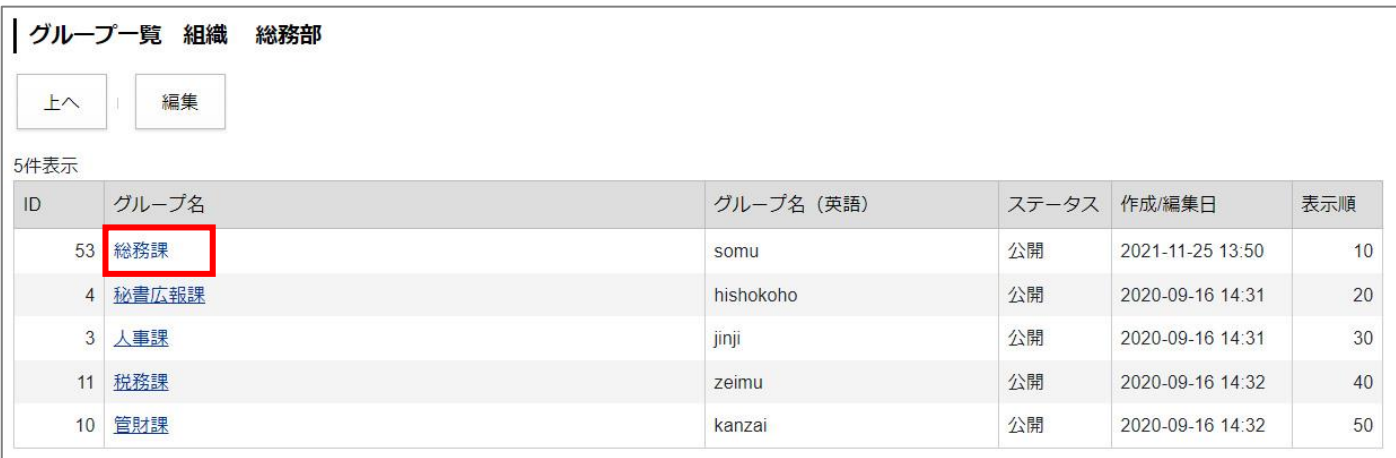

(2) 詳細画面が表示されますので[編集]をクリックします。

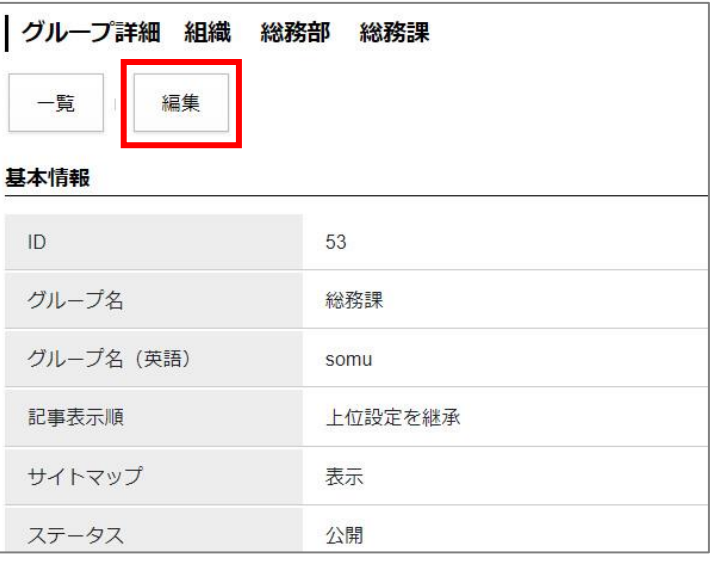

編集画面が表示されるので、各項目に入力します。

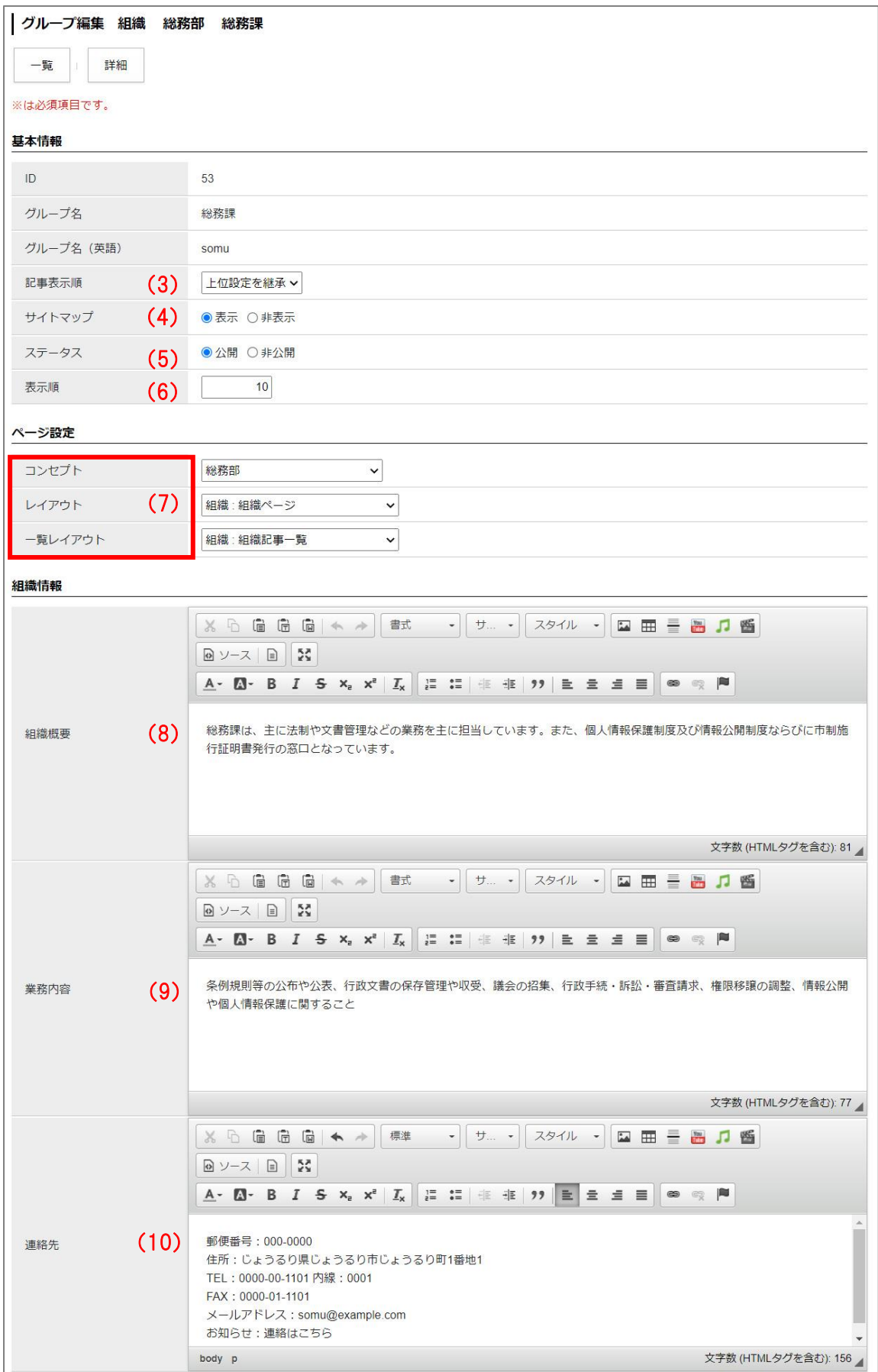

(3) 「記事表示順」…プルダウンから記事の表示順を選択します。

「上位設定を継承」は、上位の組織の設定値を継承します。

※最上位の組織が「上位設定を継承」を選択した場合、「設定」>「記事表示順」に設定した値が適用されま す。

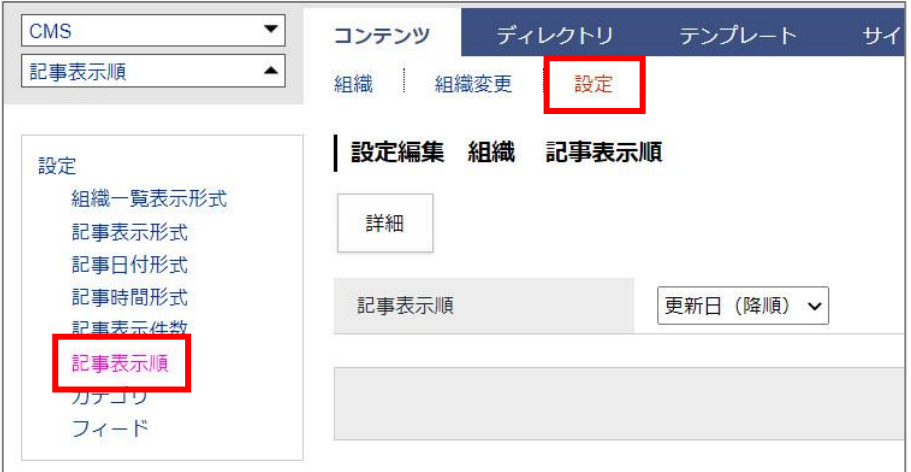

- (4) 「サイトマップ」…サイトマップページに表示させるかどうか選択します。
- (5) 「ステータス」…通常は「公開」にチェックします。 「非公開」にチェックすると組織一覧に組織が表示されず、組織ページも作成されません。
- (6) 「表示順」…組織一覧画面での並び順を設定します。数字を入力します。(昇順)

※ステータス、表示順の適用イメージ

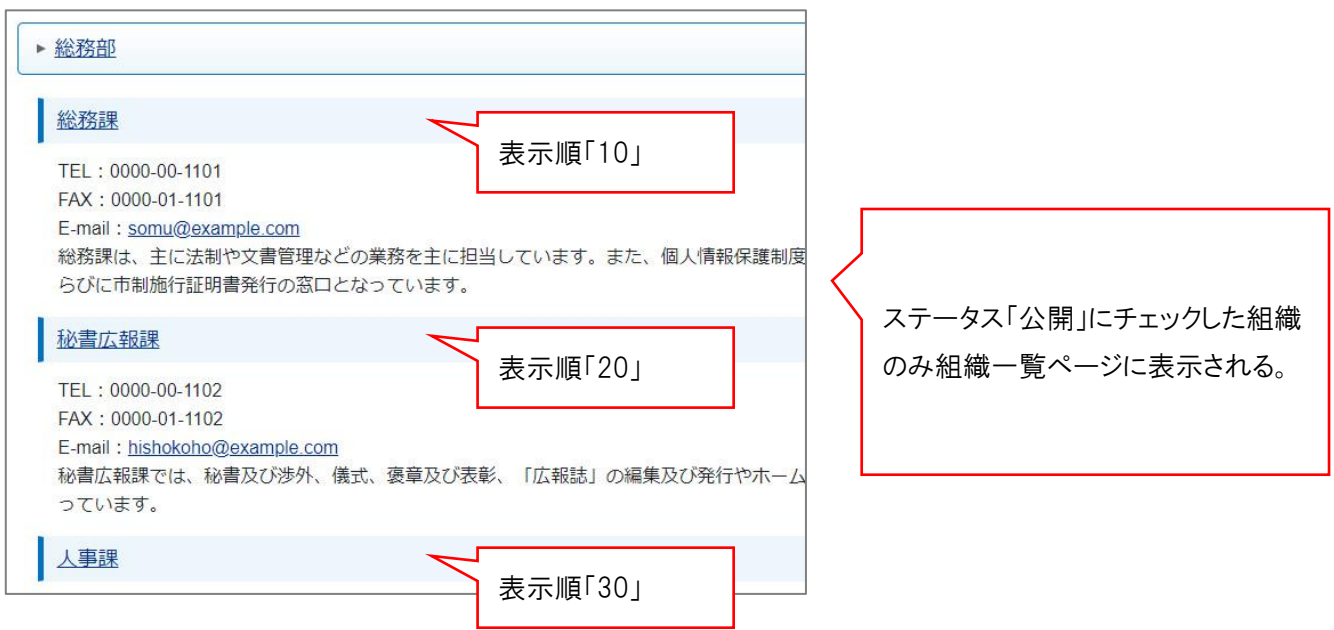

(7) 「コンセプト、レイアウト」…組織ページの表示を定義するコンセプトとレイアウトを選択します。 「レイアウト」は最初に組織ページを開いた際のレイアウトとなります。 「一覧レイアウト」は新着情報の「一覧へ」をクリックしたページのレイアウトとなります。

※デモサイトでは以下のように、トップと「一覧へ」をクリックしたページで別のレイアウトを適用してい ます。

<組織ページ:トップ>…新着情報下部に概要や業務内容などのピースを設置したレイアウト。

 $\overline{ }$ 

![](_page_13_Picture_43.jpeg)

#### <組織ページ:一覧をクリックしたページ>…概要や業務内容のピースを設置していないレイアウト。

![](_page_13_Picture_44.jpeg)

(8) 「組織概要」…内容を入力し、組織一覧ページや組織ページに表示させることができます。

## <組織一覧ページ>

![](_page_14_Picture_47.jpeg)

#### <組織ページ>

![](_page_14_Picture_48.jpeg)

(9) 「業務内容」…内容を入力し、組織一覧ページや組織ページに表示させることができます。

## <組織一覧ページ>

![](_page_15_Picture_47.jpeg)

#### <組織ページ>

![](_page_15_Picture_48.jpeg)

(10) 「連絡先」…内容を入力し、ピースを作成することで組織ページに表示させることができます。

<組織ページ>

![](_page_16_Picture_45.jpeg)

(11) 3から 10 まで設定が完了したら、ページ最下部にある [更新] ボタンをクリックし保存します。

![](_page_16_Picture_5.jpeg)

## <span id="page-17-0"></span>**[4] 設定**

組織ワードコンテンツの設定を行います。

最初の画面では設定一覧が表示されます。左サイドツリーより各項目の編集を行います。

![](_page_17_Picture_78.jpeg)

(1) 「組織一覧表示形式」…組織一覧ページの表示形式を設定します。 本文中は「TEL:」「FAX:」などの見出しや、HTML タグなども入れることが可能です。 置き換えテキストは「置き換えテキストを確認する」をクリックして確認できます。

![](_page_18_Picture_30.jpeg)

↓

![](_page_18_Picture_31.jpeg)

#### ※置き換えテキストについて

置き換えテキスト郵便番号などの連絡先情報は、「ユーザー」>「グループ」の情報を参照します。 「組織概要」「業務内容」は P13,14 で入力した内容を参照します。

![](_page_19_Picture_36.jpeg)

![](_page_19_Picture_37.jpeg)

(2) 「記事表示形式」…記事表示形式を設定します。

「@update\_date@@title\_link@」のように記述すると、「更新日+記事タイトルリンク」が表示されます。置 き換えテキストは「置き換えテキストを確認する」をクリックして確認できます。

![](_page_20_Picture_29.jpeg)

↓

![](_page_20_Picture_30.jpeg)

(3) 「記事日付形式」…記事一覧に日付を表示する場合に、日付の表示形式を設定します。 「%Y 年%m 月%d 日」と記述すると「2021 年 04 月 20 日」のように表示されます。

![](_page_21_Picture_49.jpeg)

↓

![](_page_21_Picture_50.jpeg)

※記事一覧に日付を表示するためには、記事表示形式に「@publish\_date@」や「@update\_date@」を使用 する必要があります。

(4) 「記事時間形式」…記事一覧に時間を表示する場合に、時間の表示形式を設定します。 「%H 時%M 分」と記述すると「12 時 00 分」のように表示されます。

![](_page_22_Picture_53.jpeg)

↓

![](_page_22_Picture_54.jpeg)

※記事一覧に時間を表示するためには、記事表示形式に「@publish\_time@」や「@update\_time@」を使用 する必要があります。

(5) 「記事表示件数」…記事一覧に表示させる件数を半角数字で設定します。

![](_page_22_Picture_55.jpeg)

↓

![](_page_22_Picture_56.jpeg)

- (6) 「記事表示順」…記事一覧の並び順をプルダウンから選択します。
- (7) 「カテゴリ」…ピース「カテゴリ記事一覧」を使用する際に必要となります。

プルダウンからカテゴリを選択しておくと、ピースの詳細設定画面で「表示カテゴリ」に選択したカテゴリ コンテンツのプルダウンが表示されます。

![](_page_23_Picture_35.jpeg)

↓ プルダウンから選択すると、ピース設定画面で「表示カテゴリ」に選択肢が表示されるようになります。

![](_page_23_Picture_36.jpeg)

※ピース「カテゴリ記事一覧」を組織ページに設置すると、以下のように「総務部」のカテゴリ「区分」>「注 目情報」のみの一覧を表示させるようなことが可能です。

![](_page_24_Picture_19.jpeg)

(8) 「フィード」…RSS・Atom の表示方法を設定します。 編集画面を開くと以下のようなページが表示されます。

![](_page_25_Picture_65.jpeg)

**8-1.**「フィード設定」…表示するにチェックした場合、以下のようにページにリンクが表示されます。 ※テンプレートを使用している場合は表示されません。

![](_page_25_Picture_66.jpeg)

**8-2.**「表示件数」…フィードに表示させる記事件数を半角数字で入力します。 例:3 と入力した場合。

![](_page_25_Picture_67.jpeg)

**8-3.**「表示期間」…フィードに表示させる記事の期間を半角数字で入力します。 例:直近 3 日分の場合は「3」と入力します。